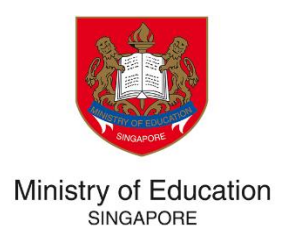

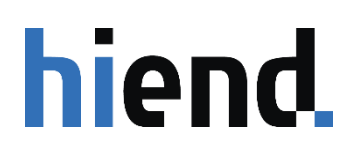

# ASEAN SCHOLARSHIP APPLICANT GUIDE TUITION GRANT & SCHOLARSHIPS (TG&S)

**VERSION 1.0**

PREPARED BY HIEND SOFTWARE PTE LTD

# **TABLE OF CONTENT**

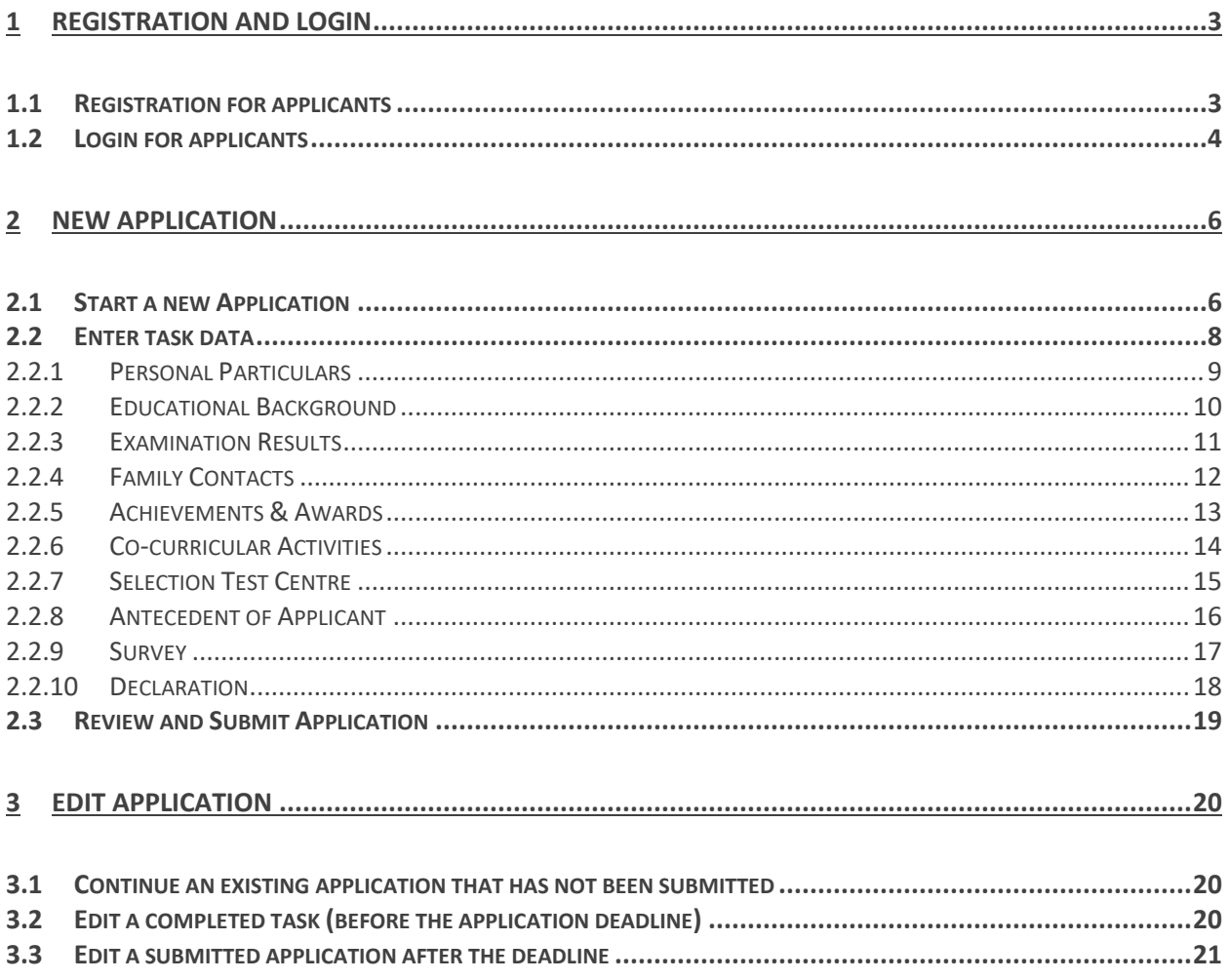

#### **Important Notes**

- 1. The Tuition Grant and Scholarship System (TG&S) is a portal for scholarship applicants to keep track of their application status, to receive test and/or interview related notification, and to complete the formalities for the Scholarship Agreement.
- 2. All applicants **must first create an account in TG&S** using their personal particulars before they are able to submit an application for the scholarship. They should provide the following information for account creation:

a. Applicant's first name and last name

- b. A valid e-mail address (This email is required for two-factor authentication, 2FA)
- c. Password of choice
- 3. Applicants will receive an email with the security code to complete account creation.
- 4. After application submission, you may be notified if additional information is required. You can login to TG&S using the same account, to provide the required details.

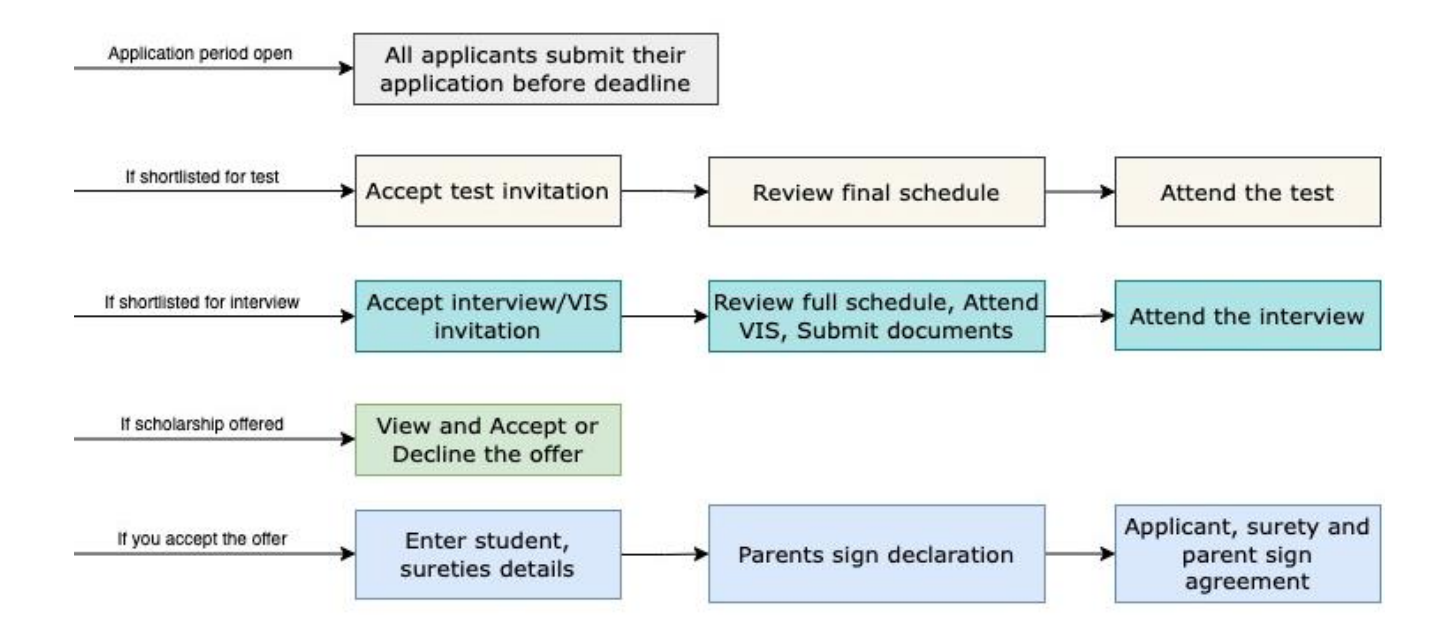

#### **ASEAN Application Flow**

# <span id="page-3-0"></span>**1 REGISTRATION AND LOGIN**

# <span id="page-3-1"></span>**1.1 Registration for applicants**

- 1. Access the TG&S through: https://[tgs.moe.gov.sg.](https://tgs.moe.gov.sg/)
- 2. Click on **Register as a new user**.
- 3. Create an account by entering the required personal information and click on **Register**.

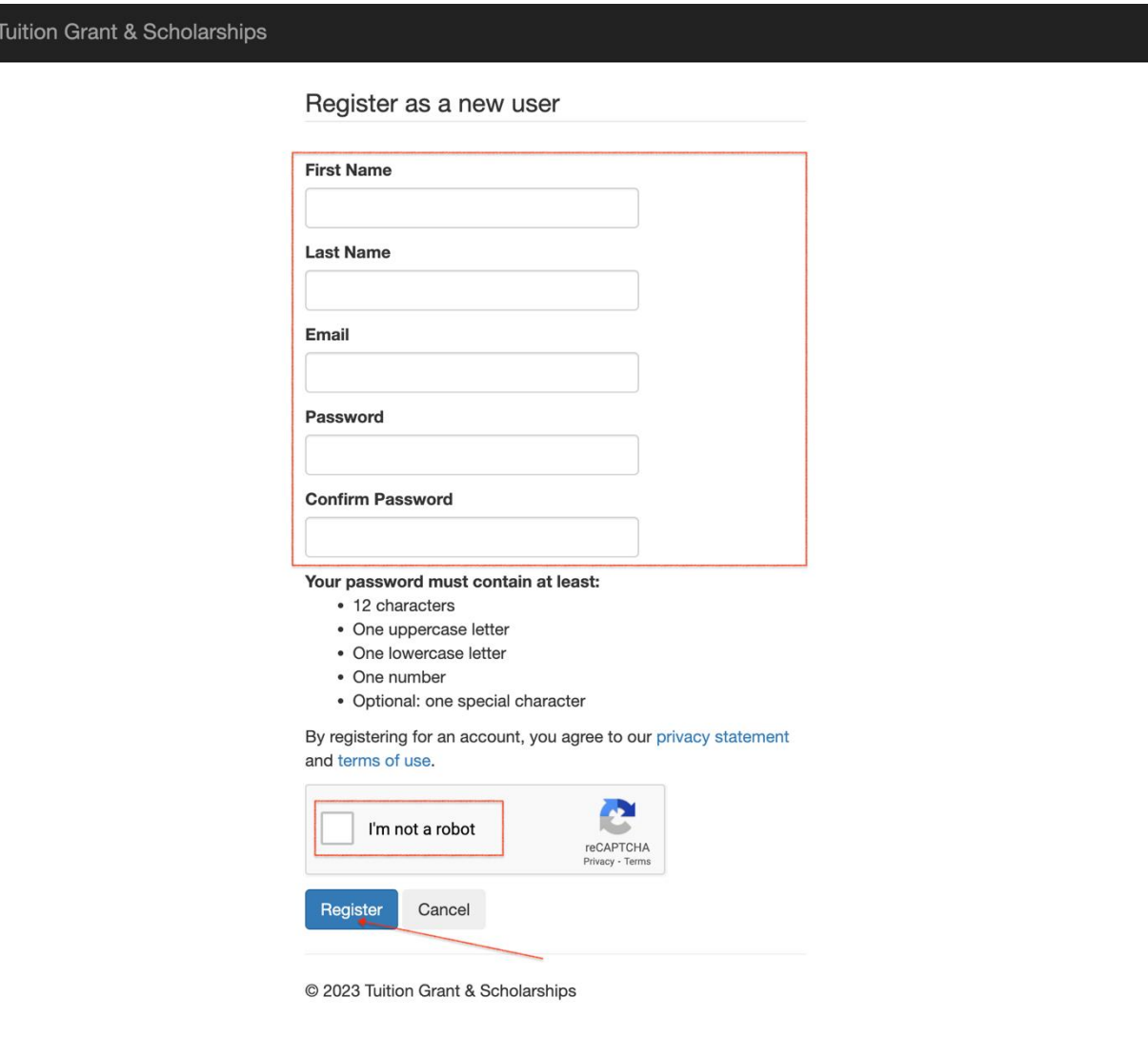

4. Enter the security code received in your email from **Tuition Grant & Scholarships**. Please note that the security code is valid for a short while as indicated in the email. Click on **Continue** to complete the registration process. Please check your spam folder if you do not receive the email in your inbox.

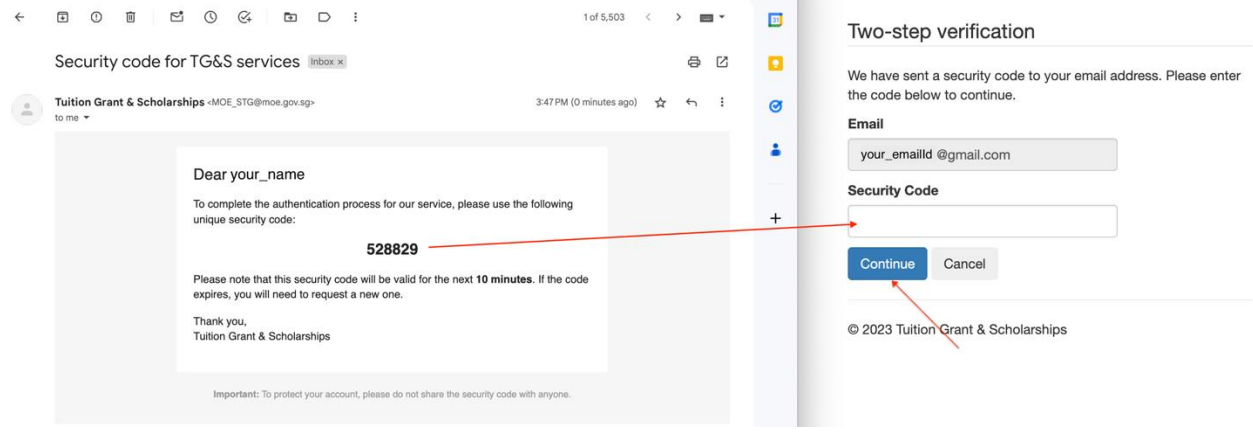

## <span id="page-4-0"></span>**1.2 Login for applicants**

Applicants who have already registered can login as follows.

- 1. Access the TG&S through: https://[tgs.moe.gov.sg.](https://tgs.moe.gov.sg/)
- 2. Click on **Login to your account**.
- 3. Enter the email ID and password and click on **Login**.

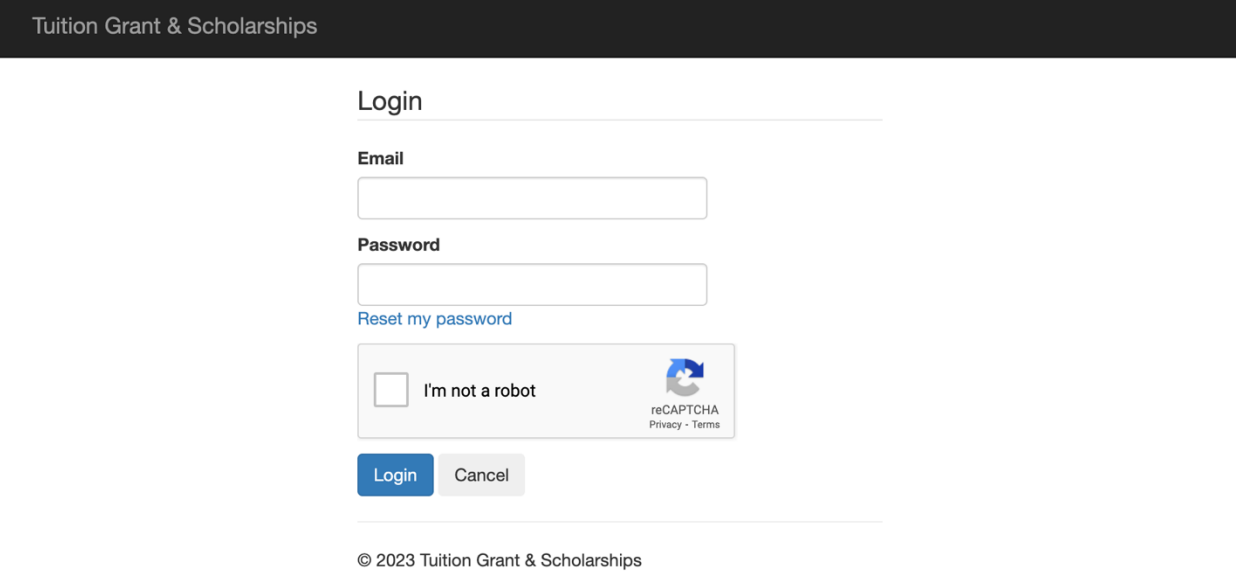

4. Enter the security code received in your email. Click on **Continue** to Login. Please check your spam folder if you do not receive the email in your inbox.

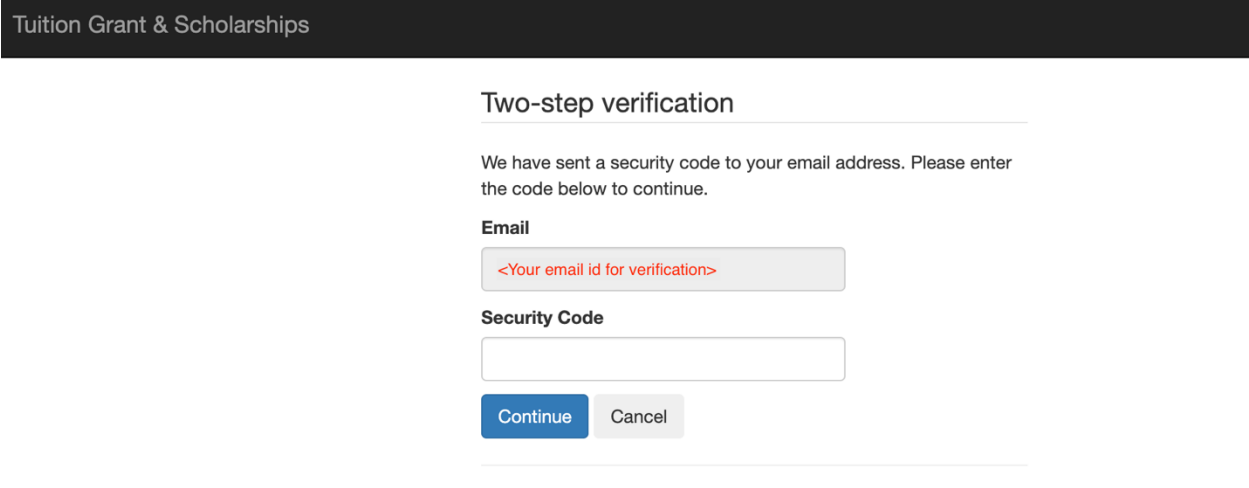

© 2023 Tuition Grant & Scholarships

# <span id="page-6-0"></span>**2 NEW APPLICATION**

## <span id="page-6-1"></span>**2.1 Start a new Application**

To start a new application:

1. Click on the **Programs** link in the top menu bar.

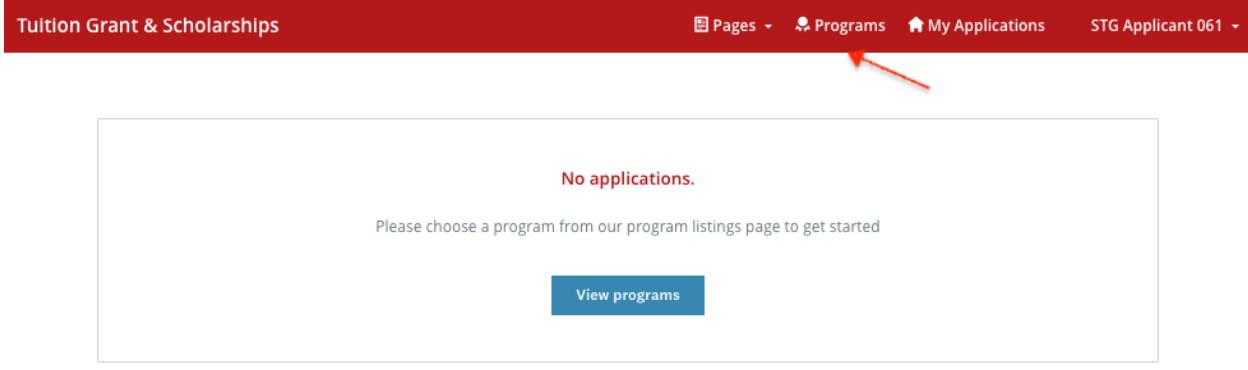

2. Search for the scholarship program for your country and level and click on **More** once you have located it. Please note that the following screenshot is just an example.

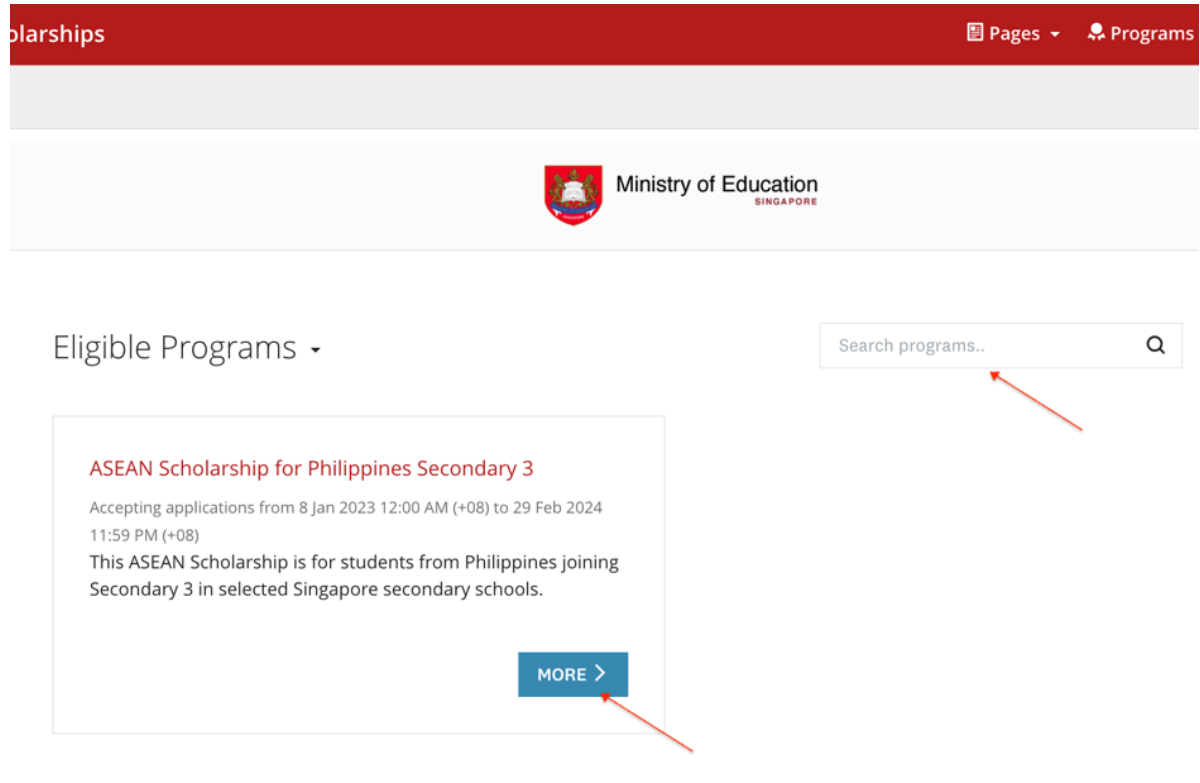

1 - 1 of 1 Programs

3. Read the information provided about the scholarship program and click on **Apply** to apply for the Scholarship.

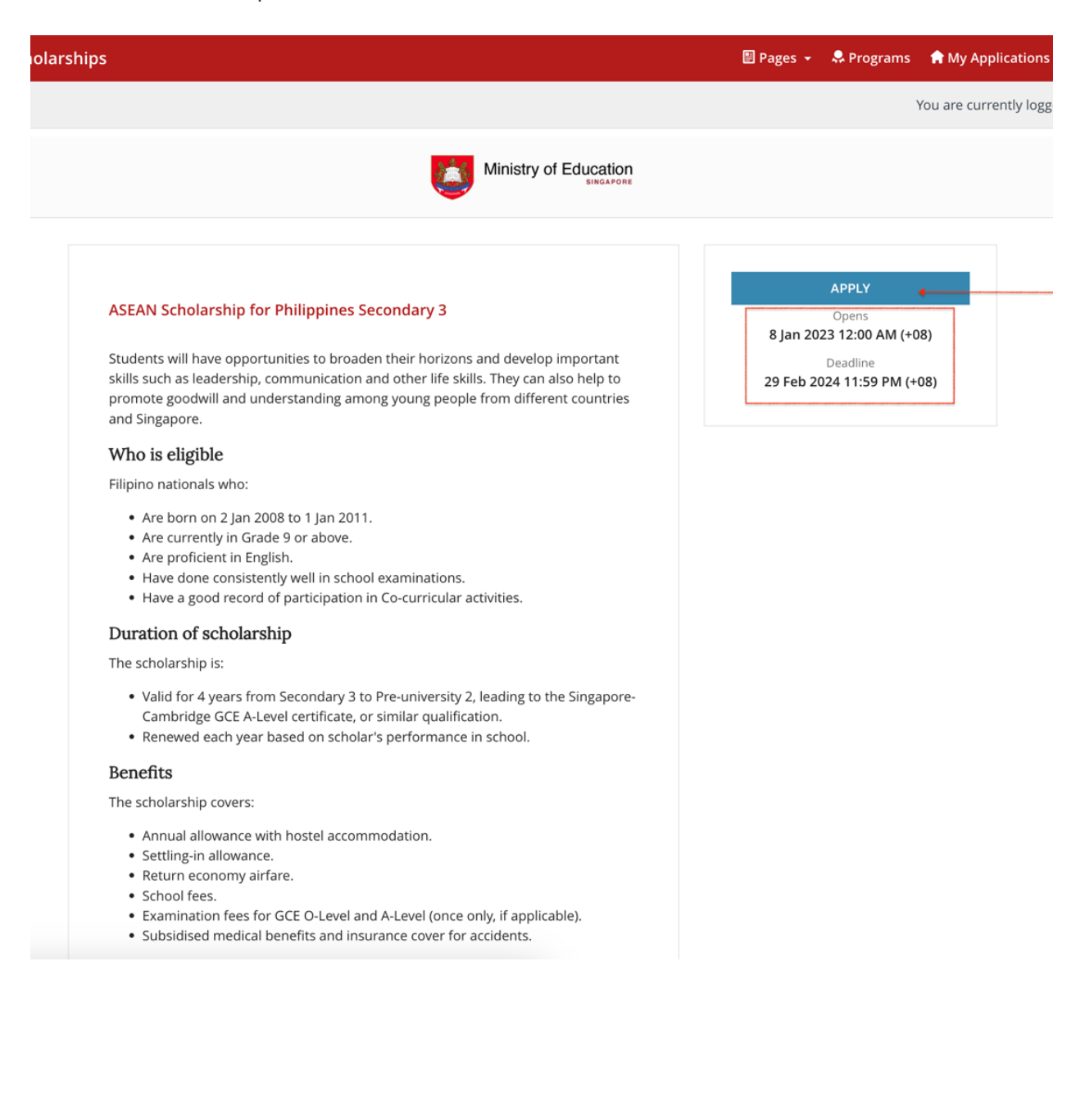

**4.** The application screen will display a list of tasks on the application form. **All tasks must be mark as completed before you can submit the application.**

You may complete the tasks and submit the application at any time before the application deadline indicated on the left side of the screen. You can save a partially completed task as draft and come back to it later. (Refer [3.1](#page-20-1) [Continue an existing application](#page-20-1) that has not been [submitted\)](#page-20-1)

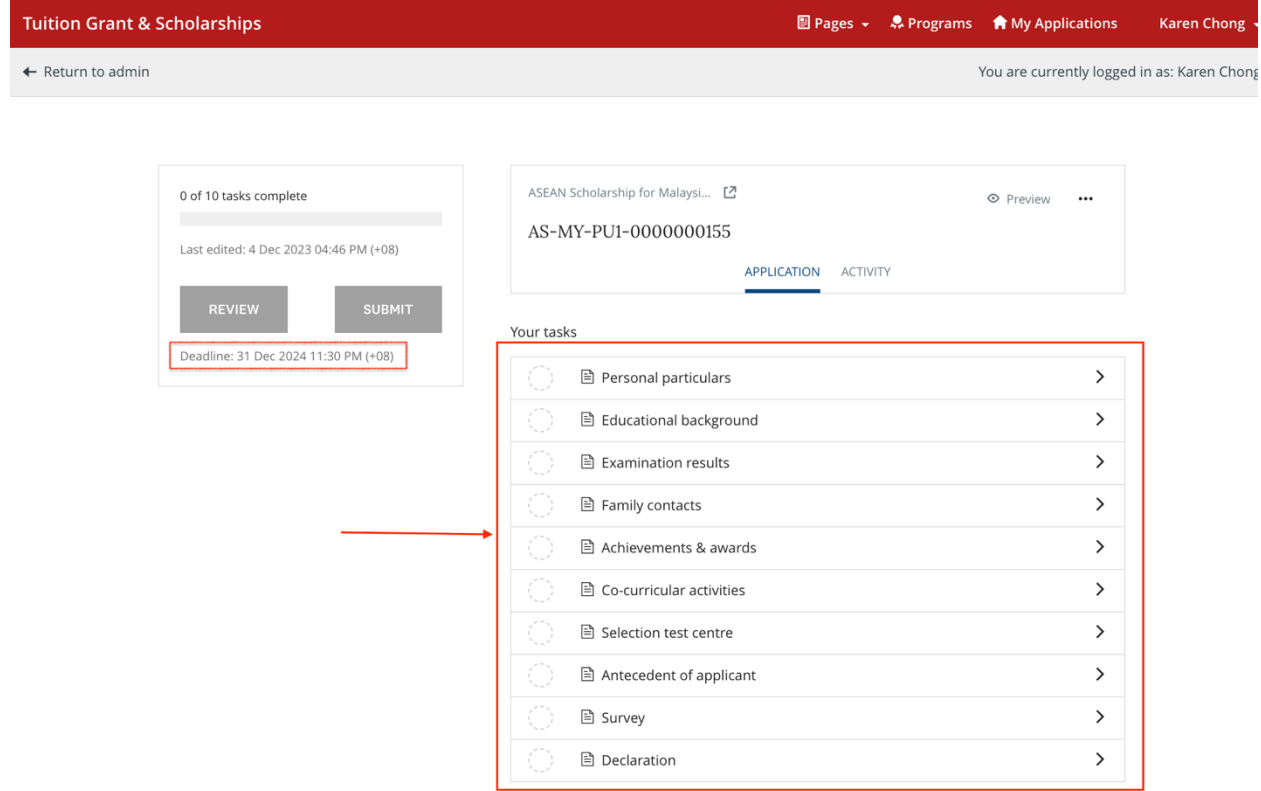

## <span id="page-8-0"></span>**2.2 Enter task data**

You may complete the tasks in any order. For each task:

- a) Click on **Save & Continue Editing** to save the information as draft OR
- b) Click on **Mark As Complete** if no other changes are expected and you want to mark the task as complete.

All tasks should be marked as complete before you can submit the application.

**SAVE & CONTINUE EDITING** 

**MARK AS COMPLETE** 

**Please read the task instructions on the screen carefully before entering data.** 

#### <span id="page-9-0"></span>**2.2.1 Personal Particulars**

- 1. Enter your personal particulars. If you are a permanent resident (PR) in another country, please indicate Country of PR status. "Country of PR Status" refers to the country allowing you to reside in for studying without being a citizen. For example, if you are a citizen of Thailand but have permanent residency in Malaysia, please fill in Thailand under "Citizenship" and Malaysia under "Country of PR Status".
- 2. Enter your contact information and residential address.

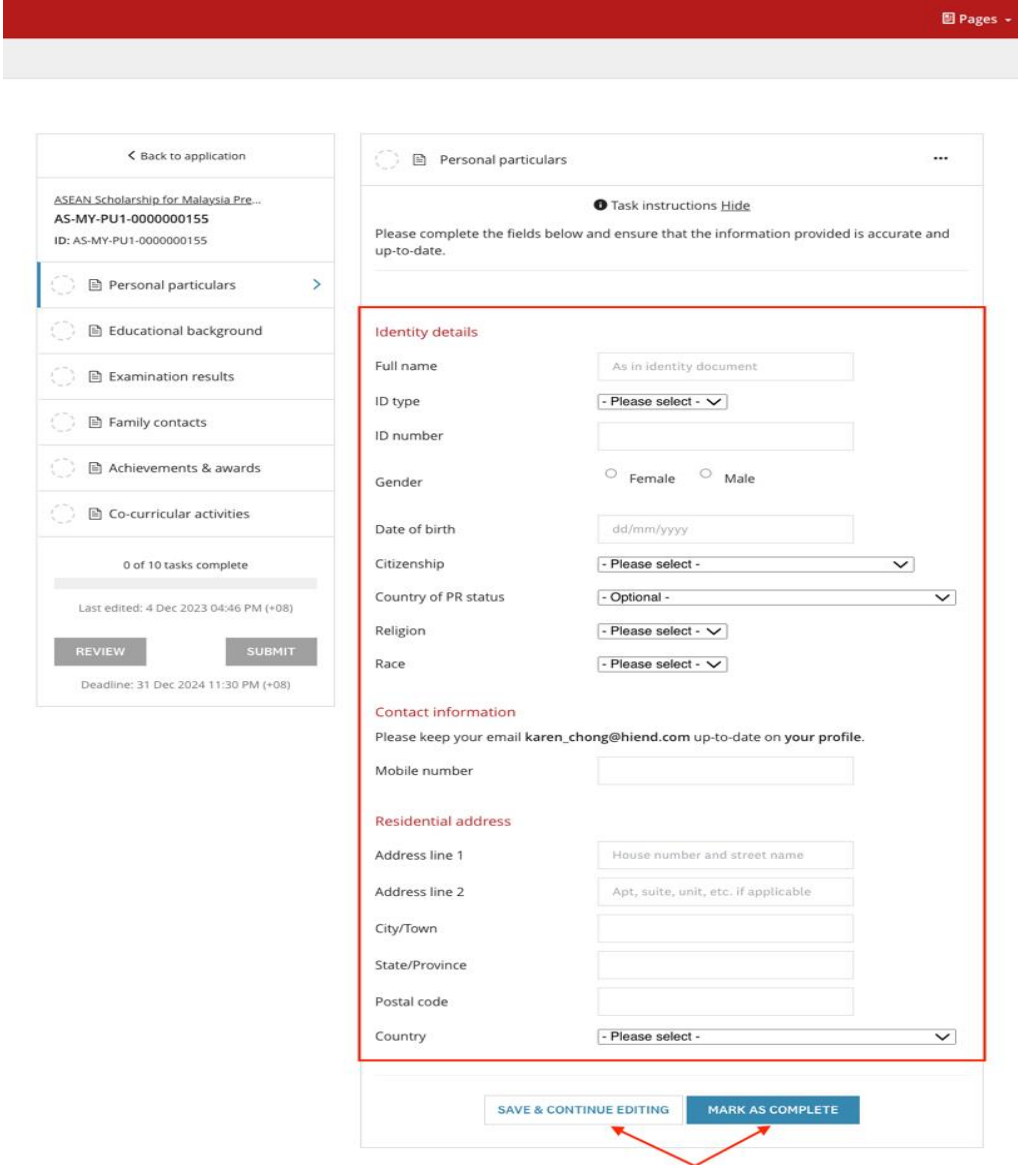

### <span id="page-10-0"></span>**2.2.2 Educational Background**

Indicate your educational background by entering the name and details of your current school and the teaching language medium.

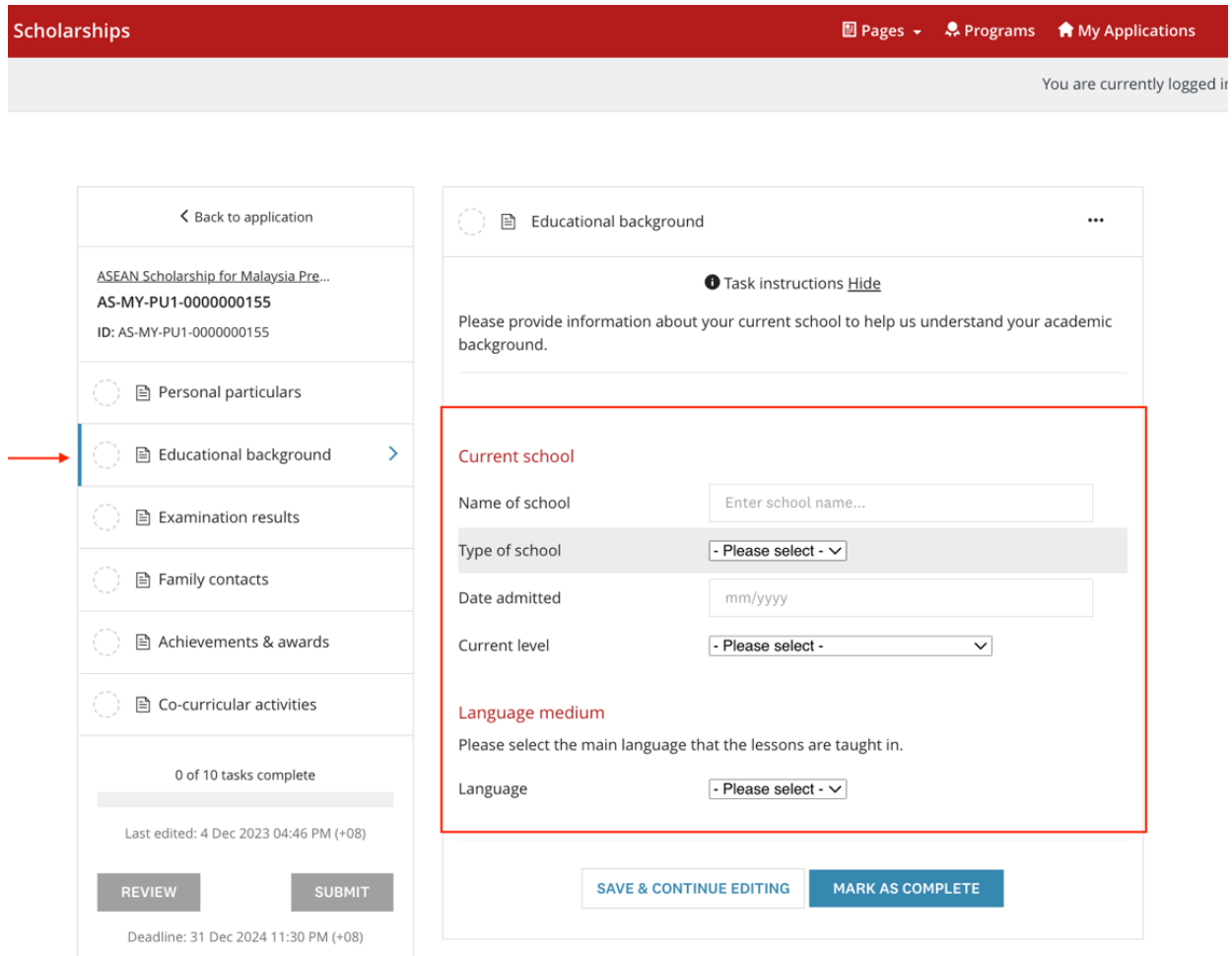

#### <span id="page-11-0"></span>**2.2.3 Examination Results**

Enter the relevant examination results for all subjects for the last two years in EXAMINATION RESULTS SET 1 and SET 2 respectively. Please key in NA if your school does not offer the subjects.

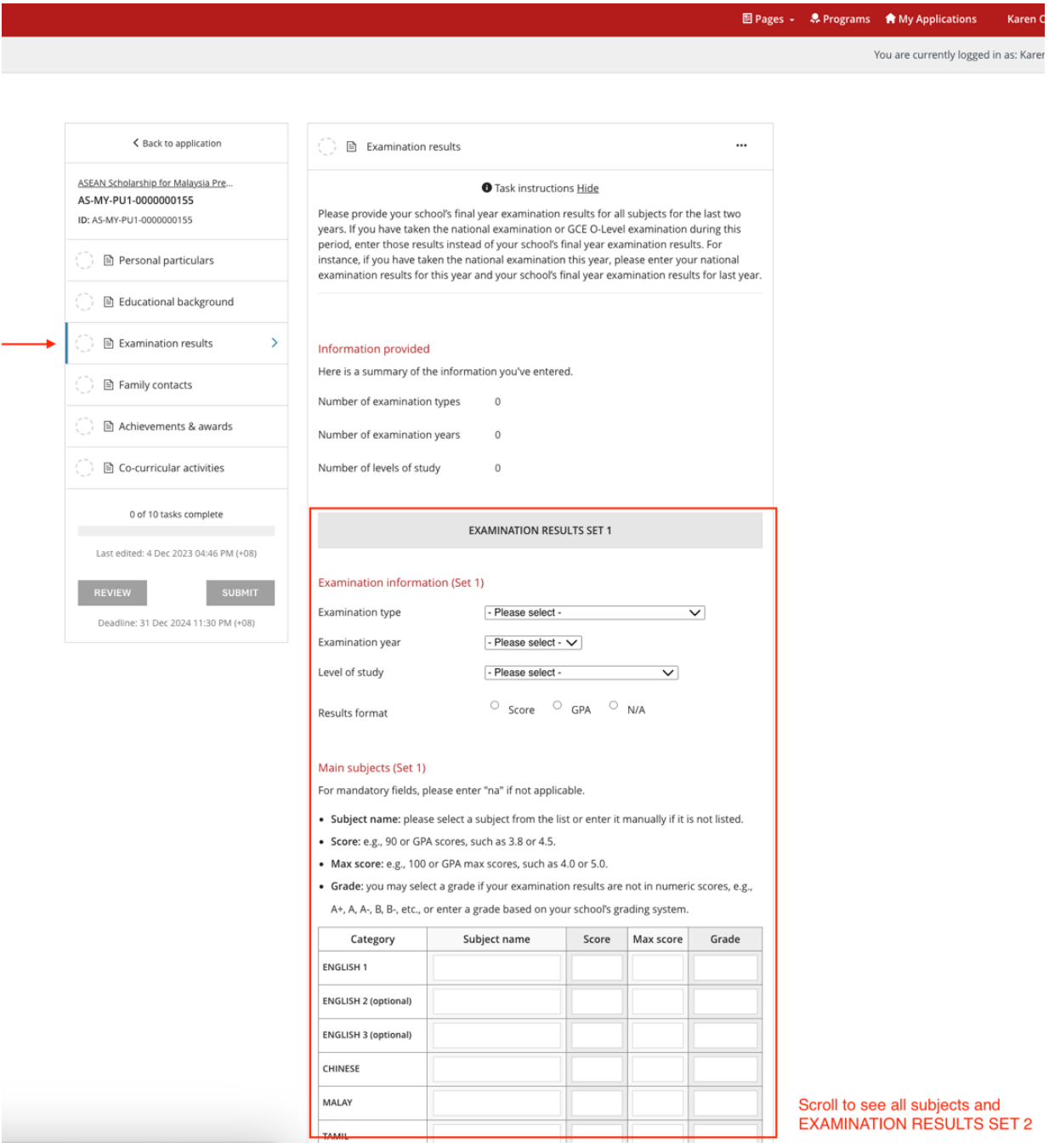

## <span id="page-12-0"></span>**2.2.4 Family Contacts**

Enter details of at least 1 parent or legal guardian in this task.

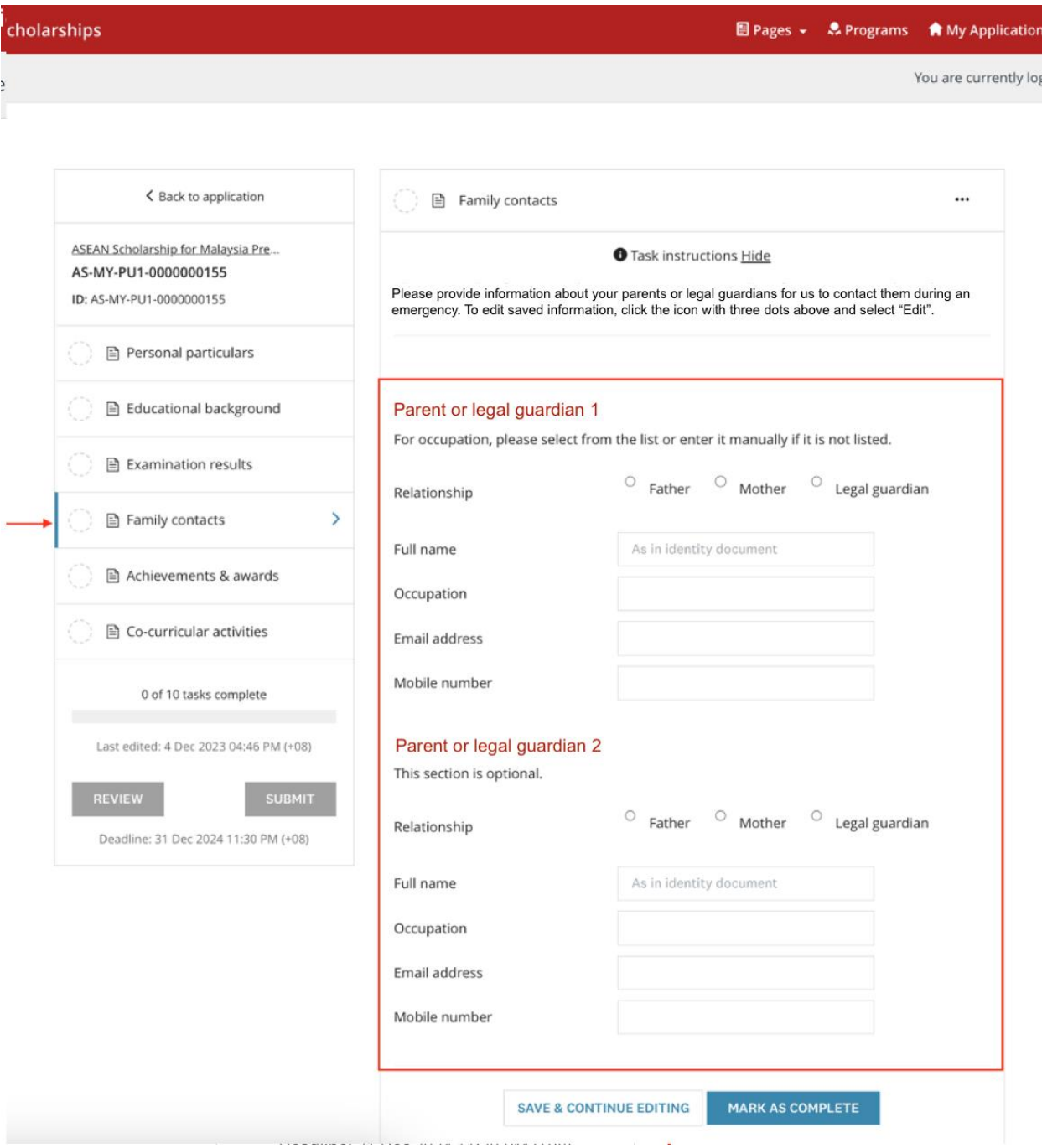

#### <span id="page-13-0"></span>**2.2.5 Achievements & Awards**

Enter the details of your achievements or awards in chronological order, starting with the most recent. There is a maximum of 10 fields, please choose the best 10 of your achievements or awards for this application.

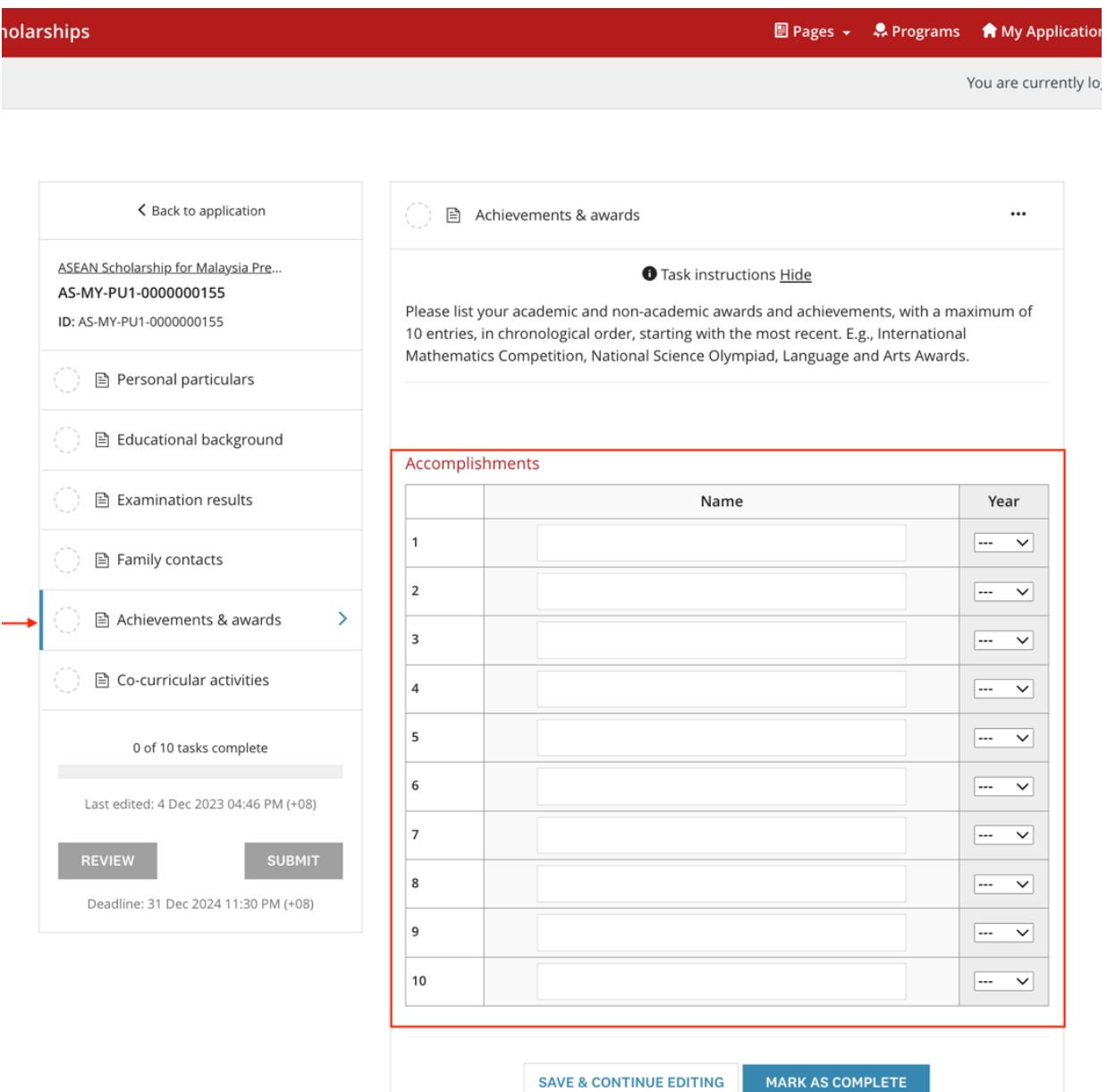

#### <span id="page-14-0"></span>**2.2.6 Co-curricular Activities**

Enter the details of your co-curricular activities (CCA) in chronological order, starting with the most recent**.** There is a maximum of 5 fields, please choose the 5 main CCAs for your application.

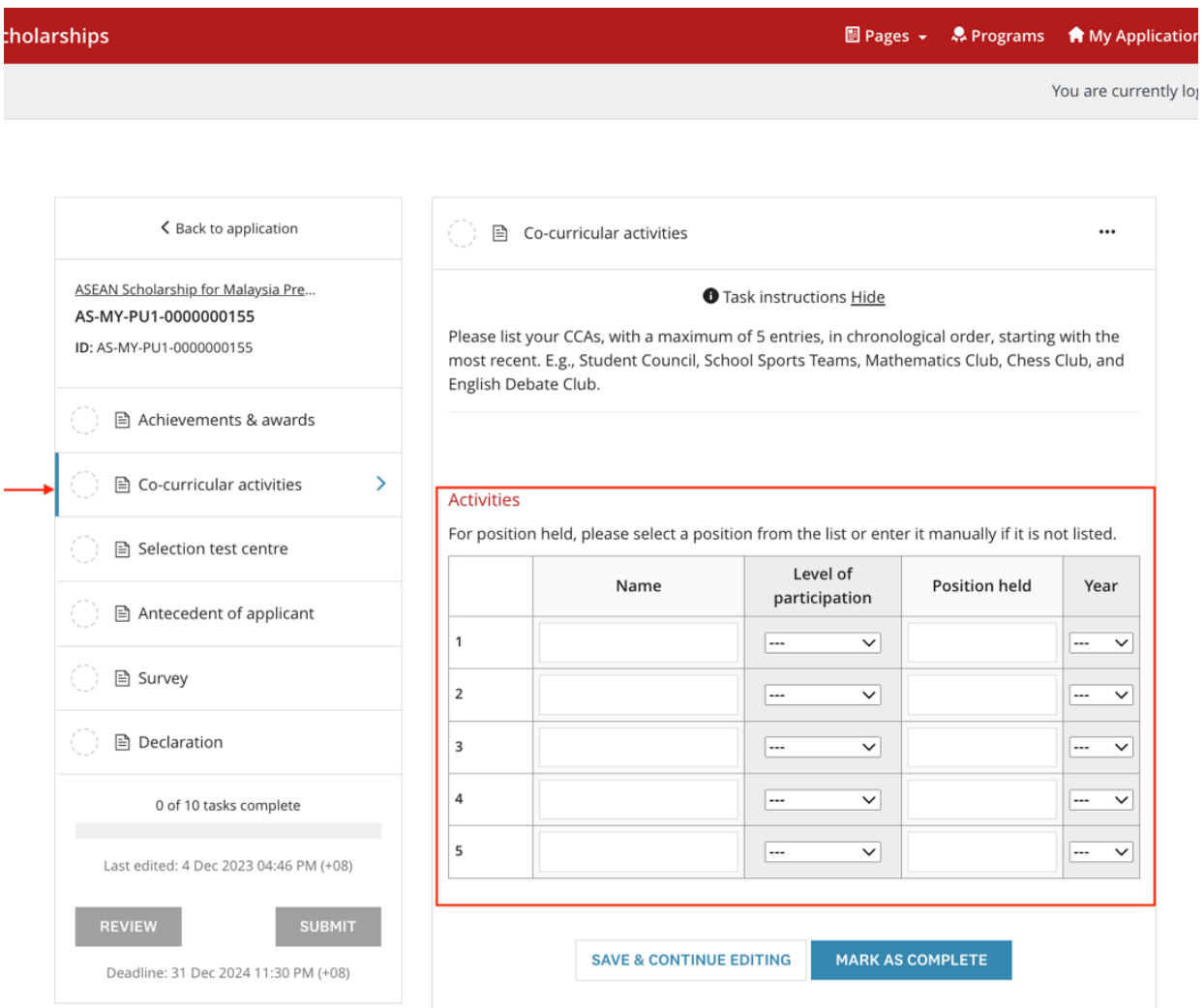

#### <span id="page-15-0"></span>**2.2.7 Selection Test Centre**

Select your first and second choice of city to take the selection test and interview. Shortlisted candidates will be informed of the test and/or interview venue subsequently.

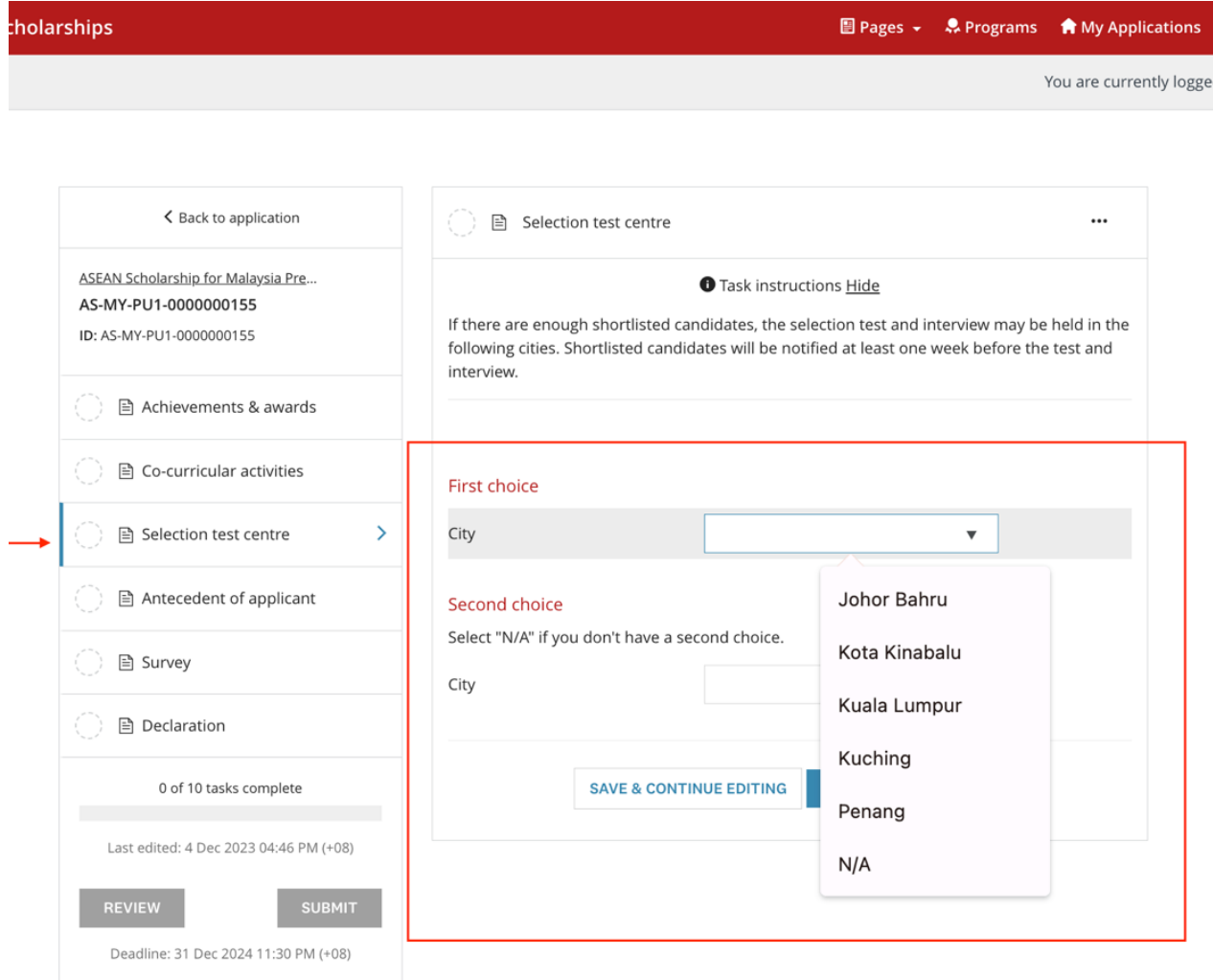

## <span id="page-16-0"></span>**2.2.8 Antecedent of Applicant**

Answer the given questions about yourself truthfully and provide details if required.

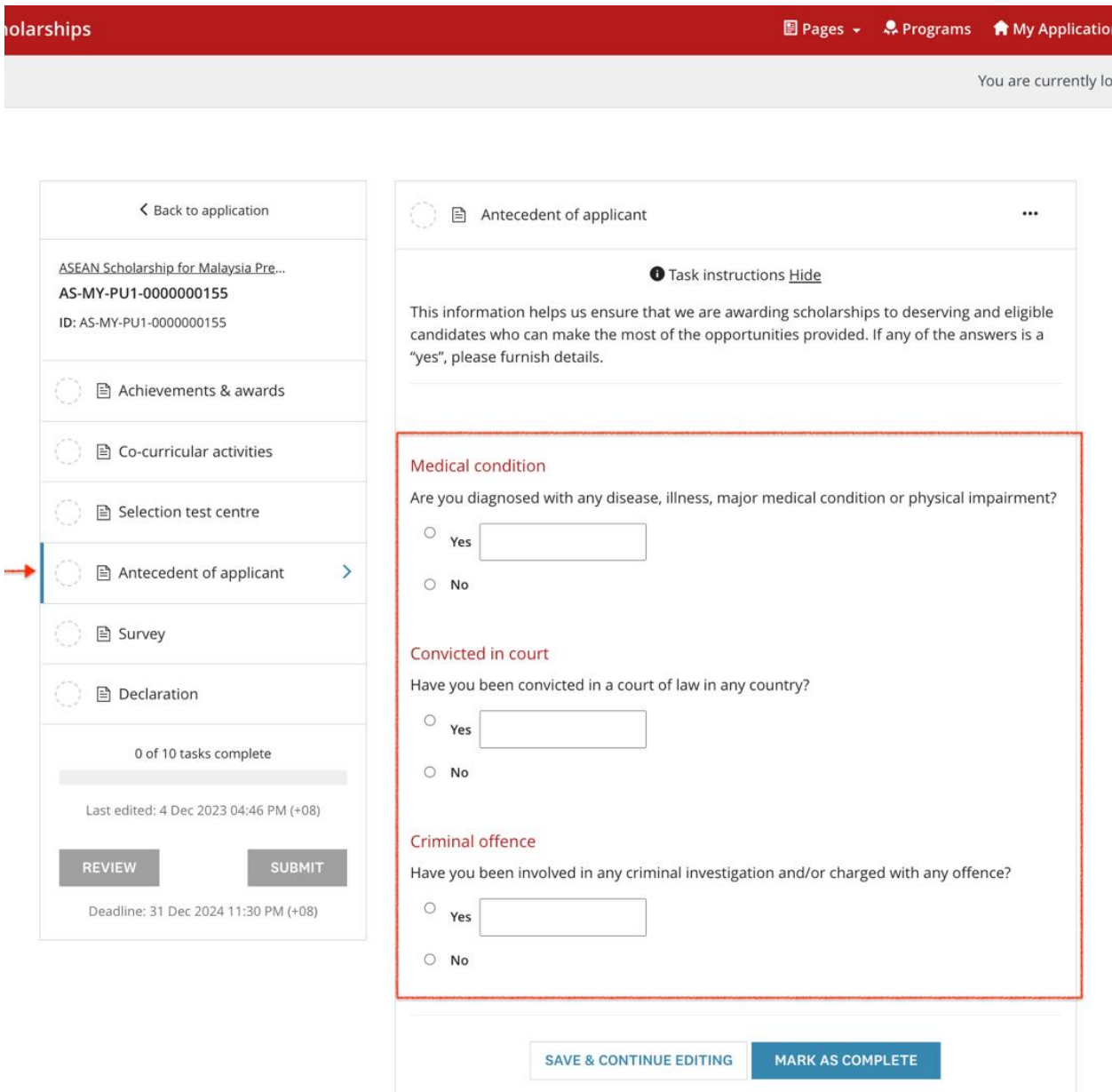

### <span id="page-17-0"></span>**2.2.9 Survey**

Please answer the survey questions about yourself.

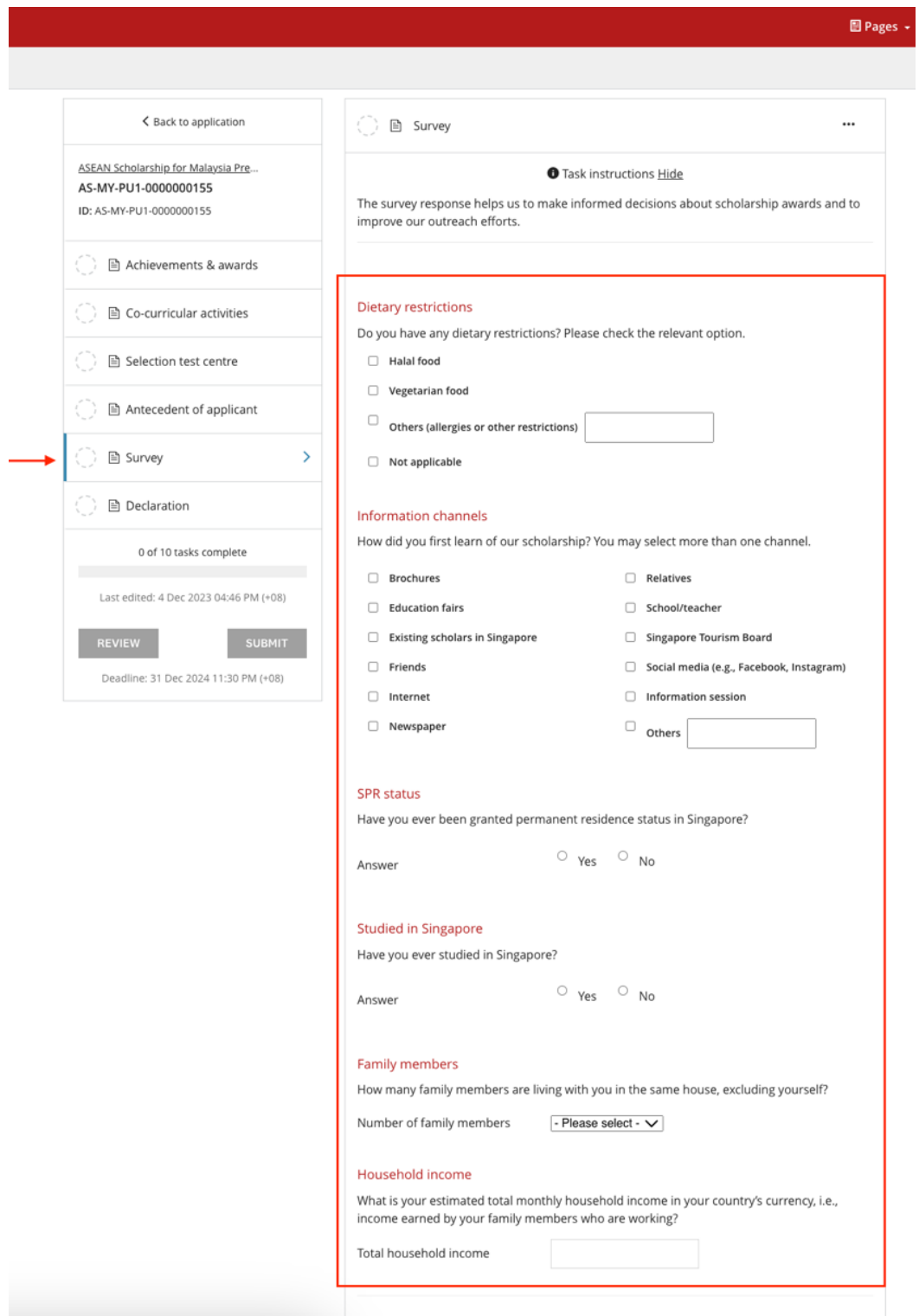

### <span id="page-18-0"></span>**2.2.10 Declaration**

Read through the declaration statement carefully and **check the box** to complete this task.

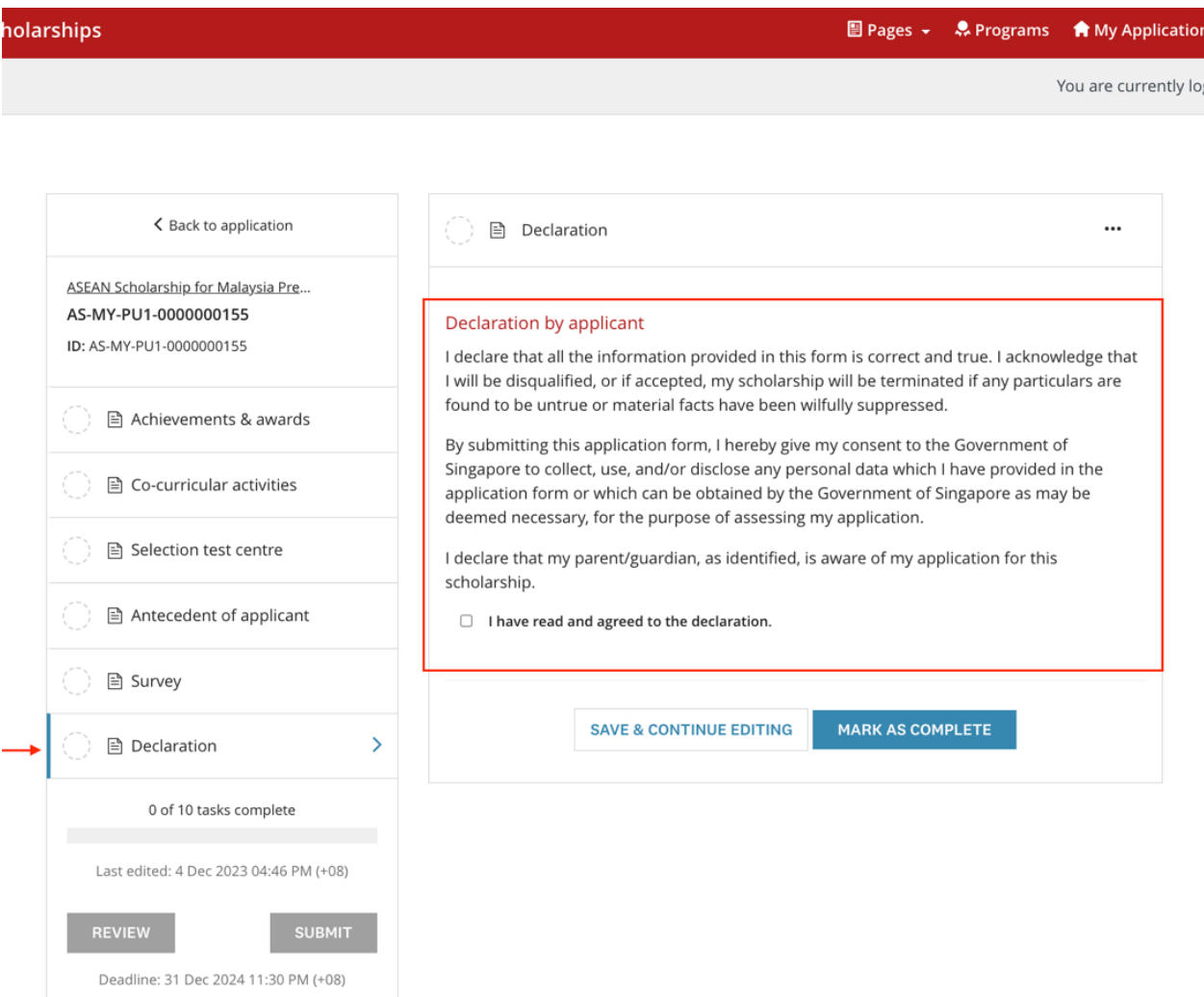

## <span id="page-19-0"></span>**2.3 Review and Submit Application**

- 1. Once all tasks are marked as complete, click on **Review** to review your application and check that all information provided is correct.
- 2. Proceed to submit your application by clicking on the **Submit** button on the Application screen or the **Submit Your Application** button on the **Review** screen.
- 3. An email acknowledgement on the receipt of the application will be sent to your email.

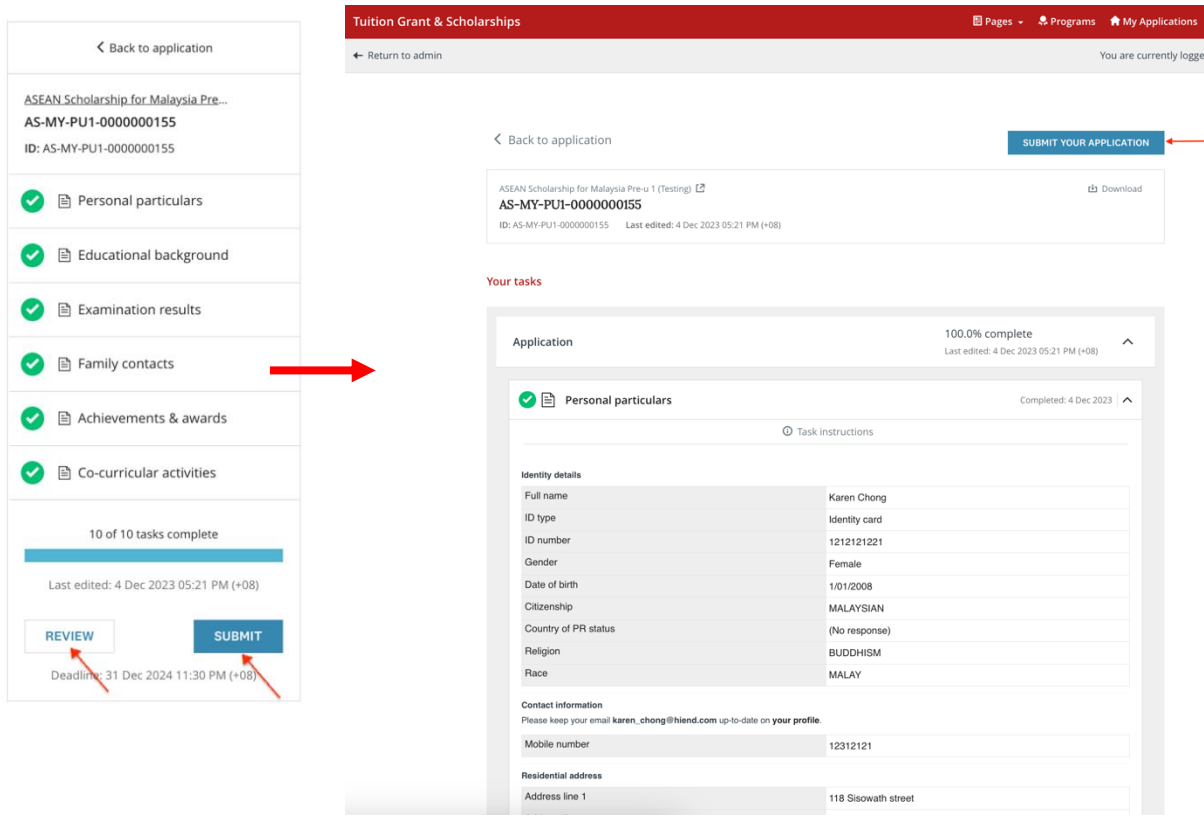

# <span id="page-20-0"></span>**3 EDIT APPLICATION**

## <span id="page-20-1"></span>**3.1 Continue an existing application that has not been submitted**

If you were not able to complete your application in one sitting, you can re-login to complete it.

You will see the application listed on your dashboard after login. Click on **Continue**. You can now continue to complete your application. Please remember to click on **Submit** to submit your application before the deadline.

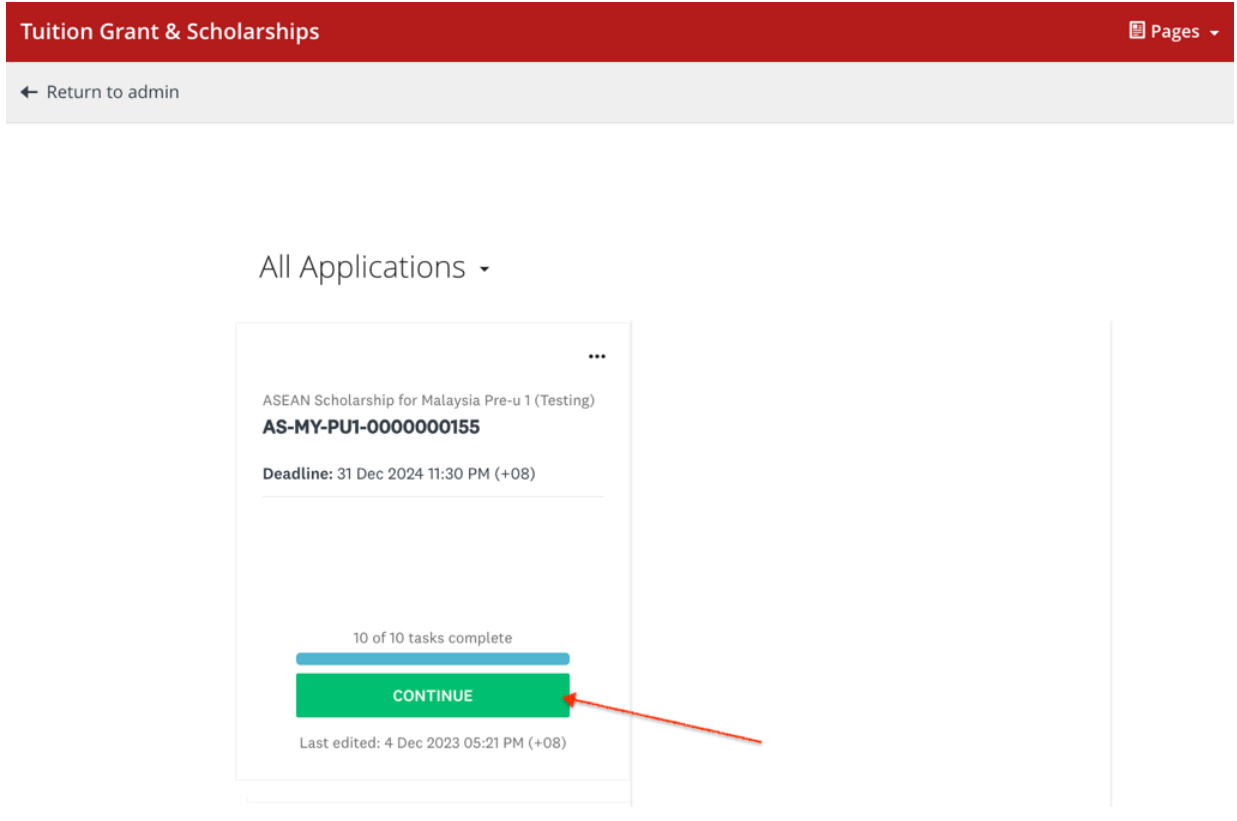

## <span id="page-20-2"></span>**3.2 Edit a completed task (before the application deadline)**

Within the application window, changes can be made to a task that you have already marked as complete or to the application that you have already submitted.

- 1. Click on the specific task of the application that you want to edit.
- 2. Click on the " " located at the top rightmost of the application screen and click on **Edit** from the options.

3. Once all edits are made and no further changes are expected, click on **Mark As Complete.** Please remember to click on **Submit** to submit your application before the deadline.

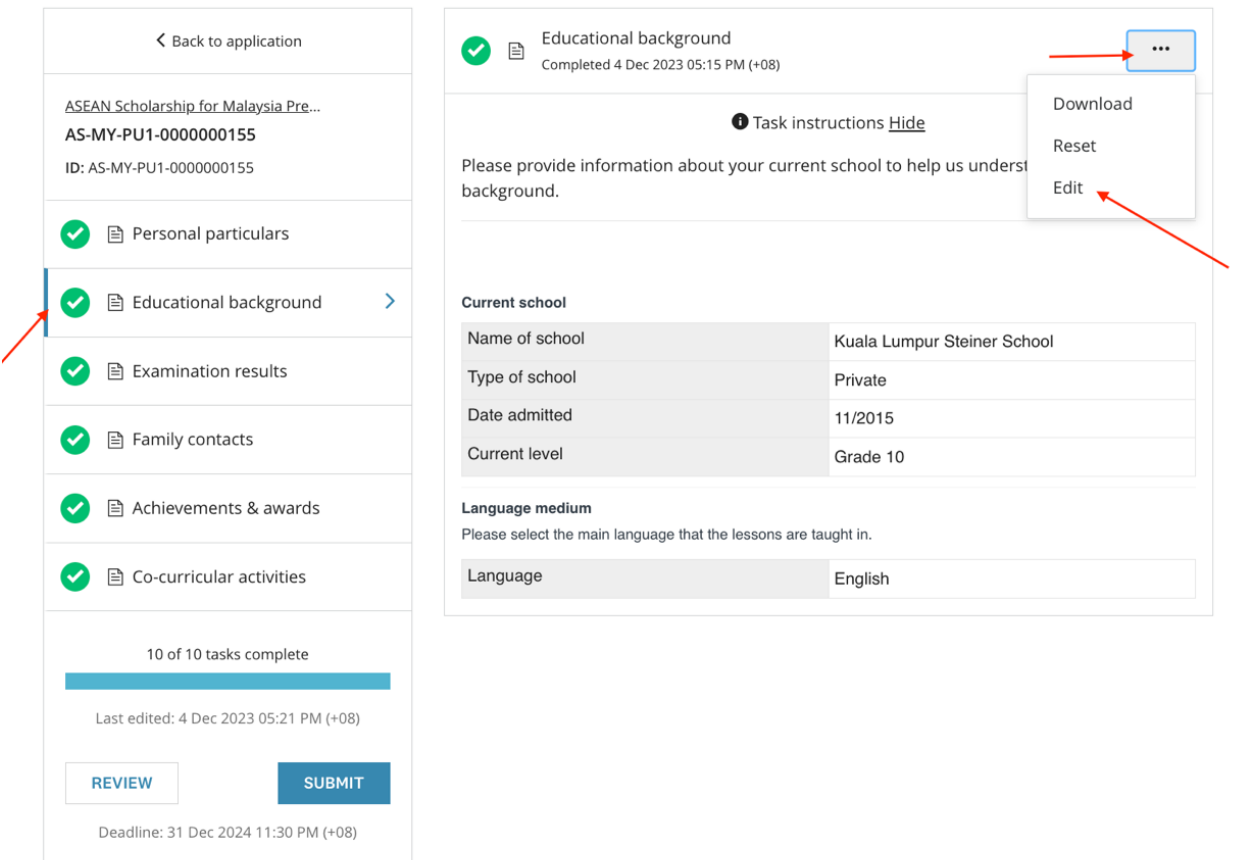

## <span id="page-21-0"></span>**3.3 Edit a submitted application after the deadline**

You cannot edit a submitted application after the application deadline. However, for important changes please email to MOE Singapore at MOE\_ASEAN\_Scholarships@moe.gov.sg with the changes required.